# **A."File" Menüsü**

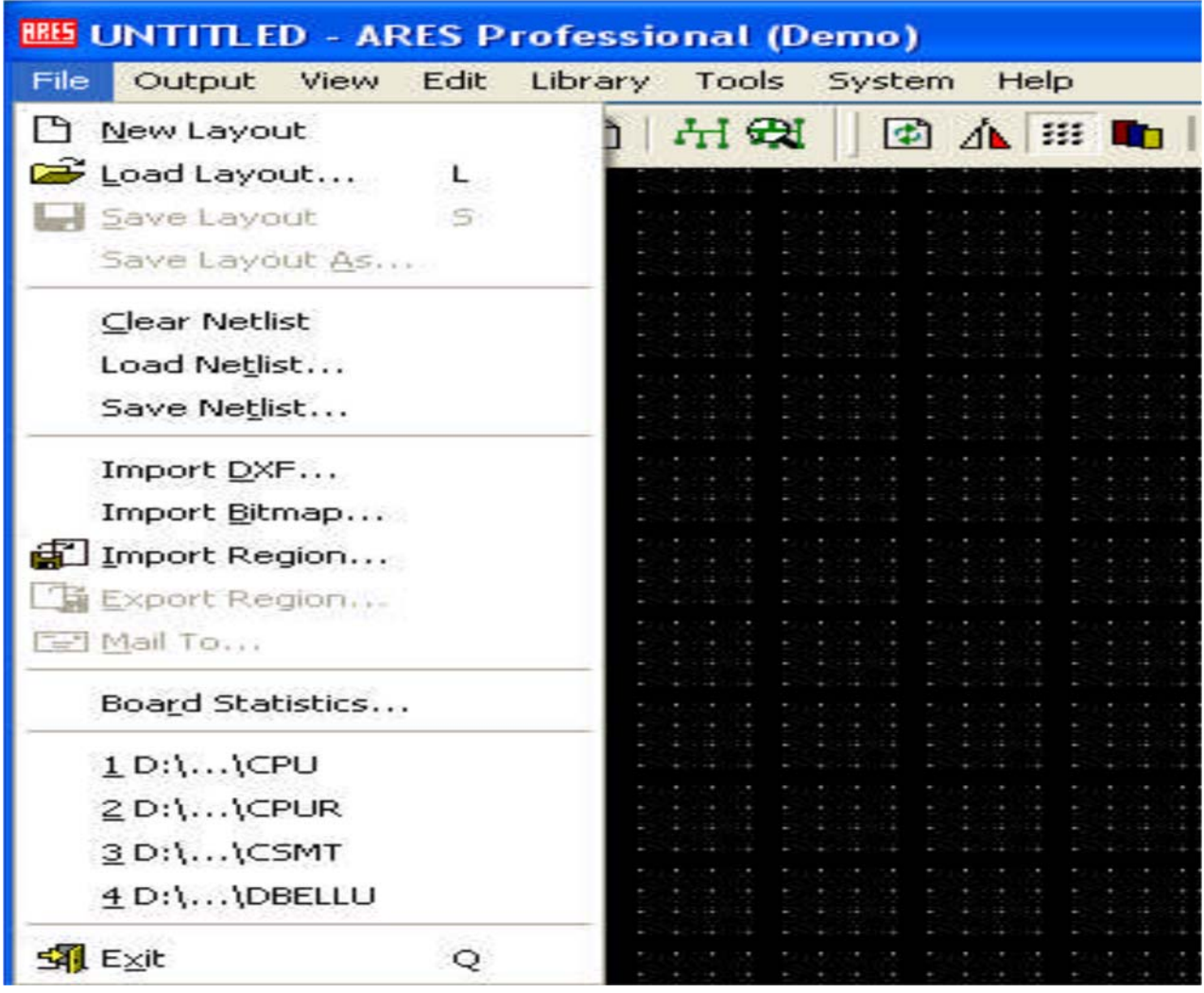

#### *1. New Layout:*

 Çizim alanında yeni PCB şeması çizimi için bu seçenek kullanılır. Bu seçeneğe tıklandığında yeni bir boş alan açılacak ve ismi Untitled Lyt (adsız) olacaktır. Eğer çizim alanında PCB şema varsa kaydetmek için sorar.

# *2. Load Layout:*

 Daha önce oluşturduğumuz dosyayı (PCB şemayı) çizim alanına çağırmak için kullanılır. Bu seçeneği kullandığımızda iletişim penceresi açılır. Gerekli dosya adı seçilerek "Aç" butonuna tıklanması, o dosyanın çizim alanına yüklenmesi için yeterli olacaktır. Çizim alanında çalışırken zaman kaybetmeden dosya yüklemek için kısa yol tuşu olarak "L" harfinden yararlanılır.

*3. Save Layout:* Çizim alanında yapmış olduğunuz PCB çalışmalarını kaydetmek için bu seçenek kullanılır. Şekil 1.5'teki gibi bir iletişim kutusu ile PCB şemasını bir dosya adı ile kaydedebilirsiniz. Çizim

alanında çalışırken klavyedeki "S" harfini kısa yol tuşu olarak kullanabilirsiniz.

#### *4. Save Layout As:*

 Çizim alanındaki PCB çalışmanıza bir isim vererek kaydetmenizi sağlar. Gerekirse farklı isim ile dosyaya kaydetme imkânı sağlar. Bu seçenek her çalıştırıldığında "Save Design" iletişim penceresi karşınıza gelir.

## *5. Clear Netlist:*

 Çizim alanı üzerinde bulunan baskı devre şemasındaki "Net"lerin tamamını siler.

## *6. Load Netlist:*

 Daha önceden "File-Save Netlist" komutu ile kaydedilmiş olan "Net"leri geri çağırır.

## *7. Save Netlist:*

 Çizim alanı üzerindeki PCB şemada bulunan "Net"leri bir dosya hâlinde kaydeder.

## *8. Import DXF:*

 Çizim alanına "DXF" grafik formatına sahip bir dosya eklemek için kullanılır.

## *9. Import Bitmap:*

Çizim alanına "Bitmap" BMP grafik formatına sahip bir dosya eklemek için kullanılır.

#### *10.Import Region:*

Bu seçenek, daha önceden yapılmış PCB çalışmalarının bir bölümünü veya tamamını (Export Region komutu yardımıyla kaydedilmiş olması şartıyla), çizim alanındaki PCB şemaya eklemeye yarar. Daha önceden çizilmiş şemanın bazı kısımlarını ya da tamamını tekrar çizmeden çalışma alanına çağırarak dosyamıza ekleyebiliriz. Bu komut, zamandan tasarruf etmemizi sağlar.

#### *11.Export Region:*

Çizim alanındaki PCB çalışmasının bir bölümünün (sonraki çalışmalarda faydalanmak üzere) kaydedilmesini sağlar. PCB şemanın bir bölümünün kaydedilmesi için imleci istediğimiz noktaya götürürüz. Fare sol tuşuna basılı kalarak kaydetmek istediğimiz alan, blok içerisine alınır. Daha sonra Export Region komutu tıklanır ve istenilen isimle kayıt tamamlanır.

#### *12.Mail To:*

Çizim alanında çalıştığımız PCB şemasını veya bitmiş çizimi ''Outlook Express'' programı yardımıyla başkalarına e-posta olarak göndermenizi sağlar.

# *13.Exit***:**

Elektronik Baskı Devre Programı'ndan çıkmak için kullanılır. Bu seçenek tıklandığında çizimi kaydetmek için sorar. Eğer kaydolmuş ise sormaz.